# **NEW WORLD VENDOR ENTRY INSTRUCTIONS**

**In New World – Go To: Financial Management – Procurement – Vendor Change Request.**

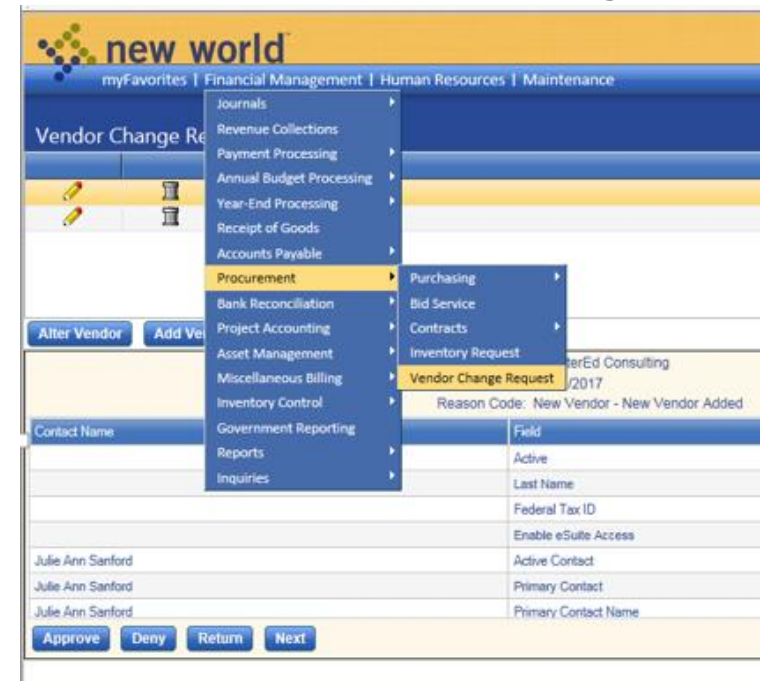

#### **When you are in Vendor Change Request List select Add Vendor:**

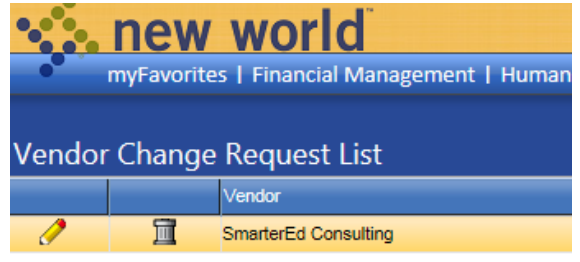

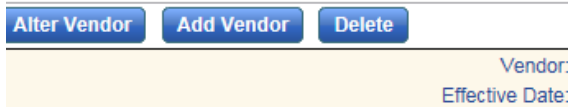

**First and foremost be sure to check the Active Box prior to entering the vendor information:**

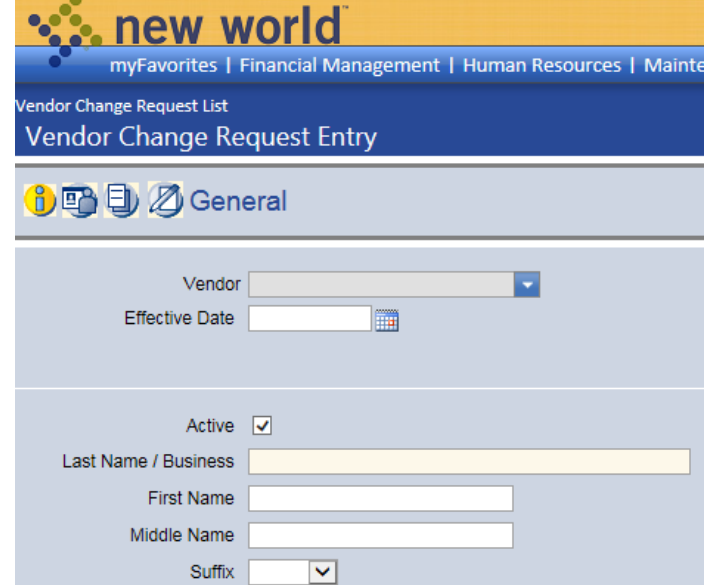

#### **Vendor Entry**

**Enter vendor information using W9 supplied and signed by vendor (Sample W9 Screen Shot below). W9 must have:**

- **Current version date December 2014**
- **Physical address, we cannot accept a PO box address**
- **Signed by vendor with current date**

#### **When entering in New World:**

- **Only capitalize first initial, last name, and business name.**
- **No abreviated names or street addresses**

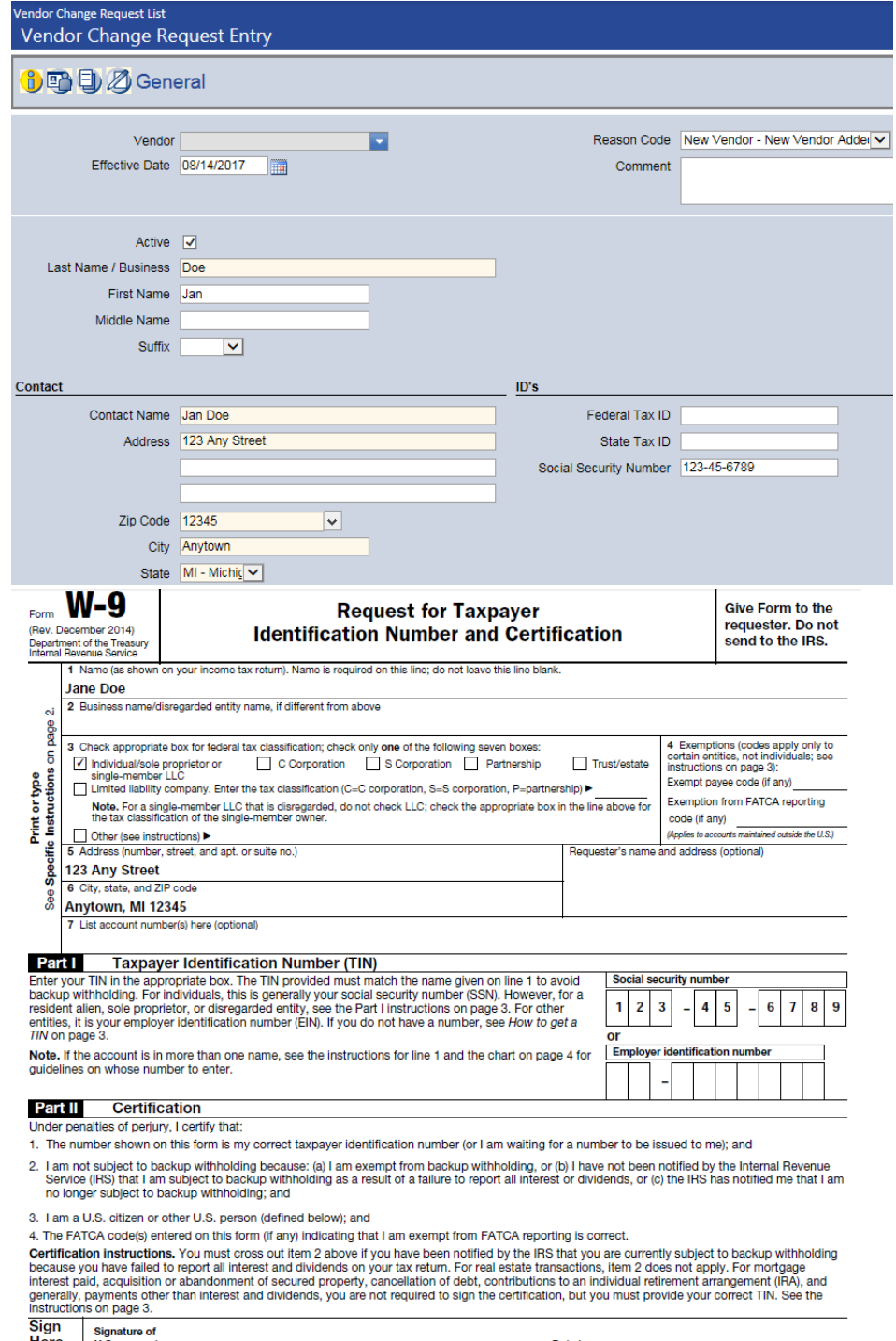

Here  $U.S. person \triangleright$ 

Date  $\blacktriangleright$ 

teresti. 1000 E (student leen isterest). 1000 T وأستمرئ المستقصين المناسب  $\sim$ 

#### **Click Save.**

## **Doing Business as "DBA" Vendor**

## **Vendor Entry for a Company that operates as a DBA: (See Sample W9 Following Screen).**

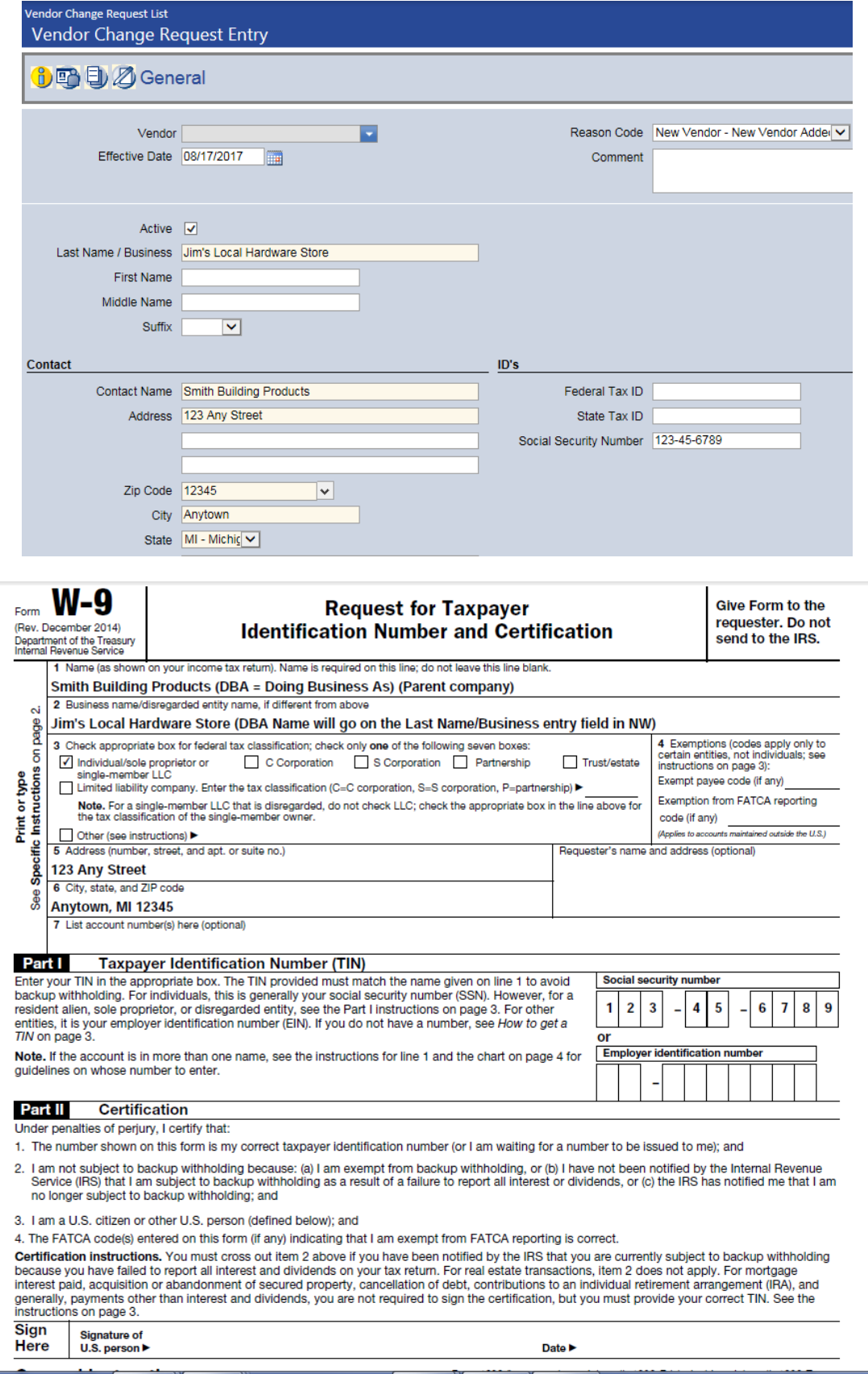

**To add Vendor W9.** 

**To add the W9 to your vendor request. Click on the document button circled below. In order to attach the W9 it will need to be scanned to yourself.** 

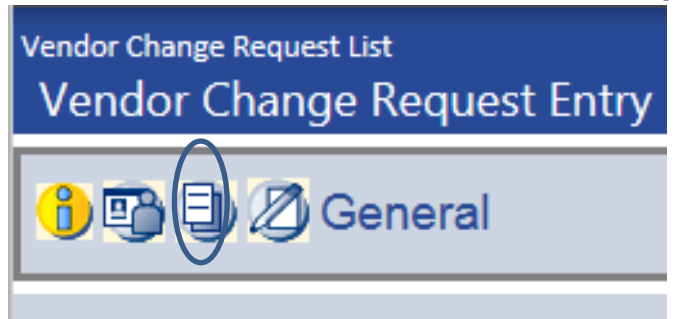

**Once you have scanned and saved the W9:**

- **1. Drag and drop file**
- **2. After PDF is attached (green check mark) then click x in upper right corner to close.**

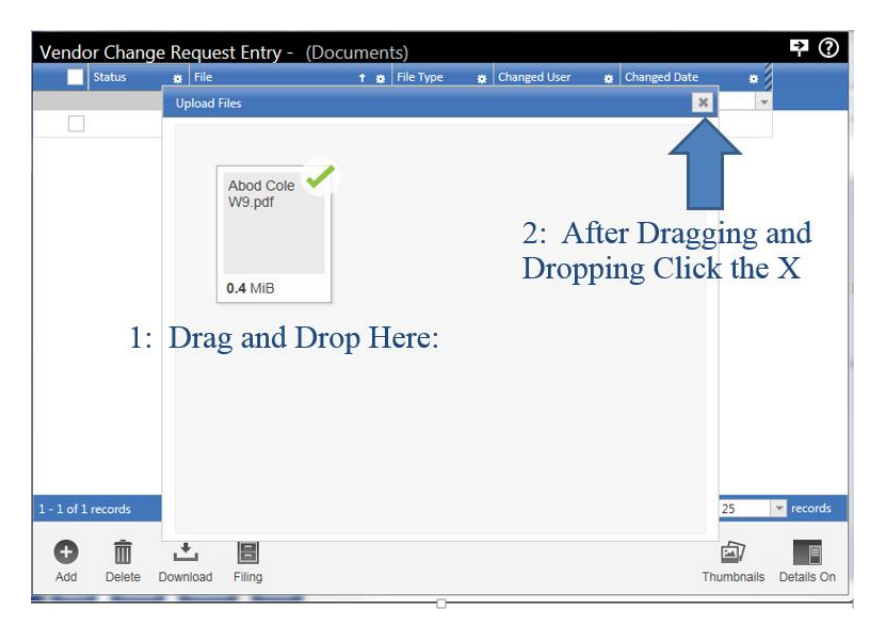

**Once screen is closed, the file will appear as below.**

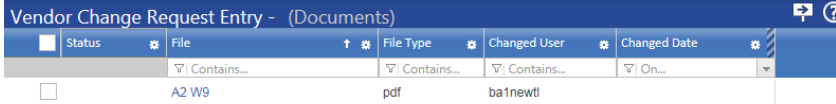

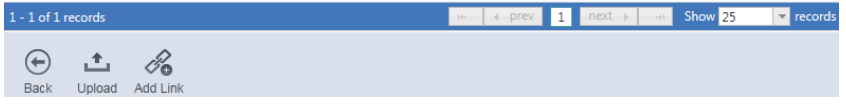

### **The vendor file document icon should have an asterisk once W9 is attached.**

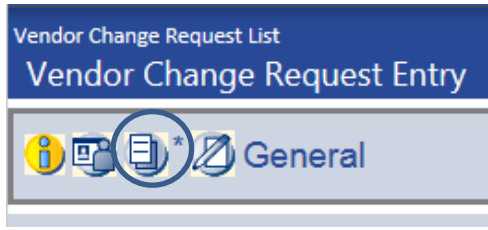

#### **Additional Contacts:**

**To add an additional contact address you can click on the contact button circled below:**

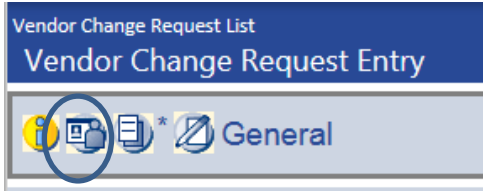

**In the Contract Name field select new from drop down list. Check active and fill in the blank fields** (name & address). Be sure to check which address option this is for, i.e. - Remittance for **mailing, Purchasing for PO selection.**

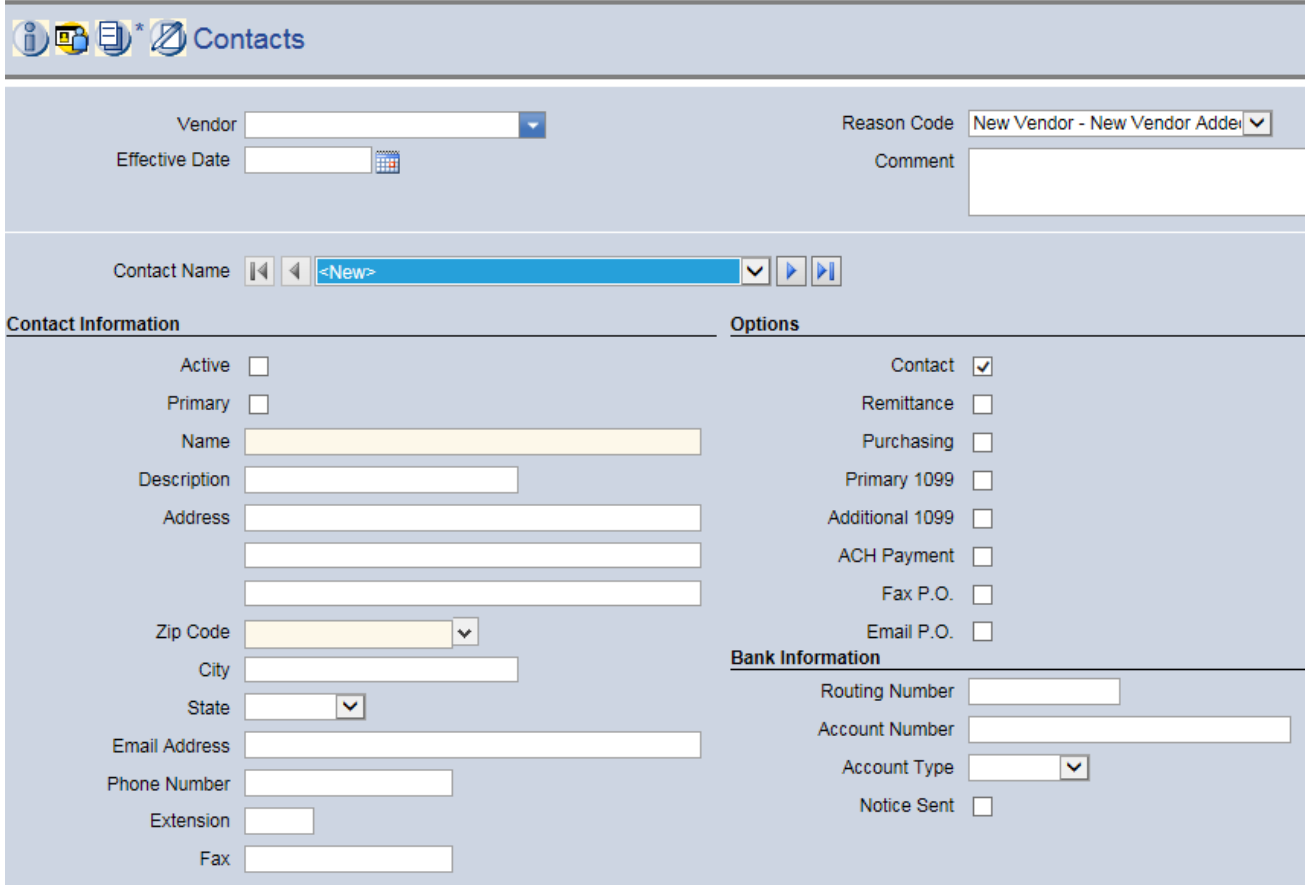

**Once you have entered all your information be sure to click Save and Submit. After Purchasing approves the vendor you will be able to enter a purchase order for them.** 

**Note: If you have entered a vendor and purchasing has approved it and you cannot pull it up when entering a PO, the active button was not selected. Call Purchasing to correct.**

**Any questions, contact: Linda Newton: Internal Number 5-1248, [newtonl@aaps.k12.mi.us](mailto:newtonl@aaps.k12.mi.us) or Kayleen Krahn: Internal Number 5-1282, [krahnk@aaps.k12.mi.us](mailto:krahnk@aaps.k12.mi.us)**